## **ANR EVENT SERVIC**

MICHIGAN STATE UNIVERSITY EXTENSION

## EMS – Sending Multiple Bills

(This document is not fully accessible. If you required an accessible document please contact ANR Event Services at 517-353-3175 or [events@anr.msu.edu.](mailto:events@anr.msu.edu))

This is an easy way to send bills to all your outstanding balances, rather than sending invoices one by one.

**Payment Processing •** 

- Deposit Slips
- Send Bills
- · Manage Payments
- Manage Group Payments
- Batch Payment Processing
- · Payments on MSU Accounts
- Repair Payments on Accounts
- 1.

On the event dashboard click "Send Bills" in the Payment Processing box.

2. This will show all your registrants that have a balance due. If you want to filter by registration process, be sure to update the Report Settings box and click Update Page.

## **Batch Send Bills:**

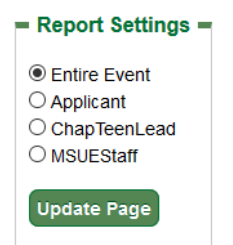

- 3. Select registrants individually by clicking the Select Registrant checkbox by their name, or click "Select All" to select all registrants.
- 4. Click Send Bills when ready to send bills. Note: All bills will contain a link where individuals can pay online with a credit card.

## **Helpful Hint:**

S:\ANR Comm\ANR Event Services\Administration\Procedures\Events Procedures\Final Documents\External\Sending Multiple Bills.docx Revised 12.17.2019 1 2022 1 2022 1 2022 1 2022 1 2022 1 2022 1 2022 1 2022 1 2022 1 2022 1 2022 1 2022 1 2022 1 2022 1 2022 1 2022 1 2022 1 2022 1 2022 1 2022 1 2022 1 2022 1 2022 1 2022 1 2022 1 2022 1 2022 1 2022 1 2022 • Under the "Previous Bills Sent" column, this shows all the bill sent by who and when.